## **Инструкция по настройке доступа к usb-накопителям с помощью сервера безопасности Dallas Lock 8.0**

Для того чтобы сформировать средствами сервера безопасности список разрешенных usb накопителей, при этом запретив сторонние накопители, необходимо выполнить следующие действия:

- 1. Запустить консоль сервера безопасности.
- 2. Перейти на вкладку «Контроль ресурсов домена».
- 3. Перейти на вкладку «Глобальные».
- 4. В списке параметров выбрать «Параметры открытых usb-flash накопителей по умолчанию».

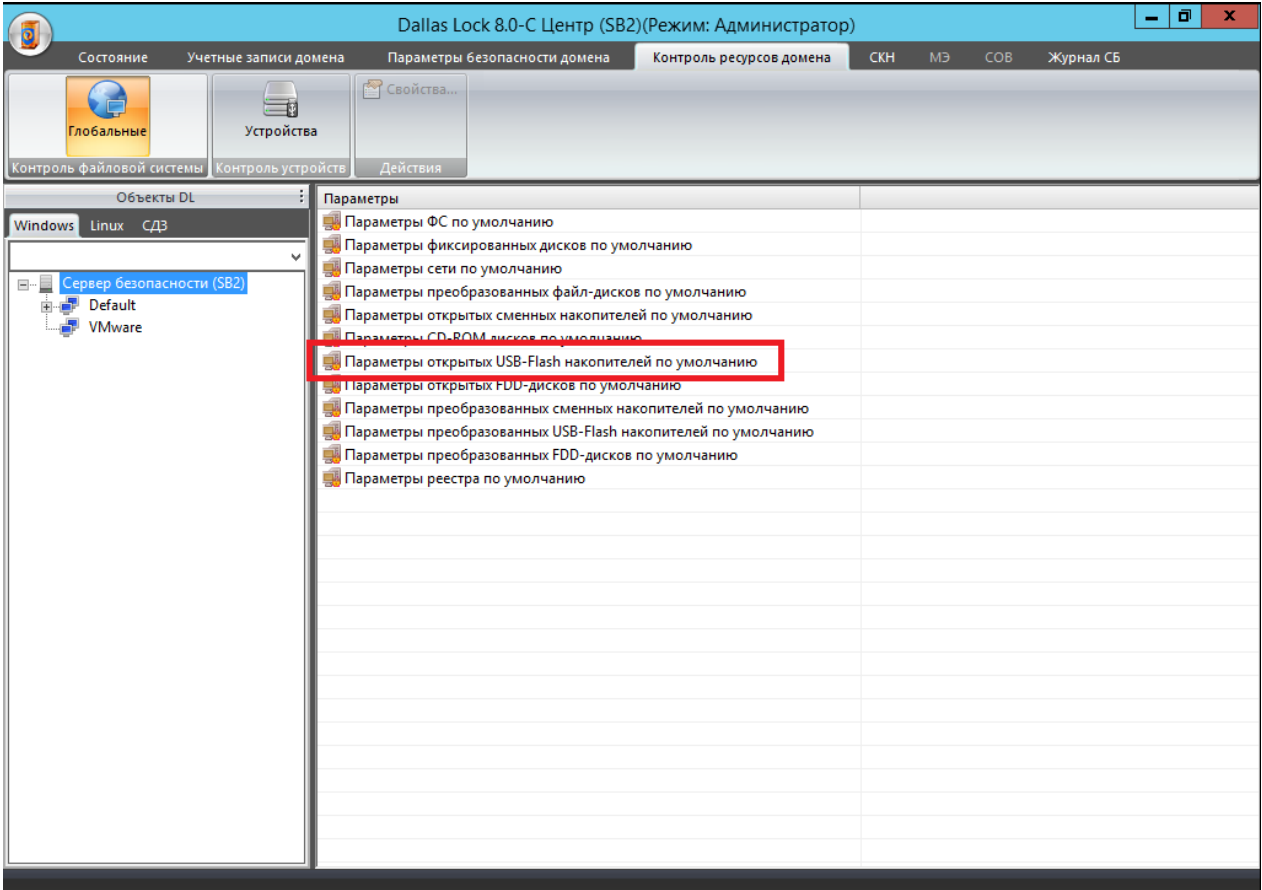

- 5. Выбрать вкладку «Дискреционный доступ».
- 6. Выбрать группу «Все» и установить полный запрет для данной группы. Нажать "ОК" для применения изменений.

Инструкция по настройке доступа к usb-накопителям с помощью сервера безопасности Dallas Lock 8.0

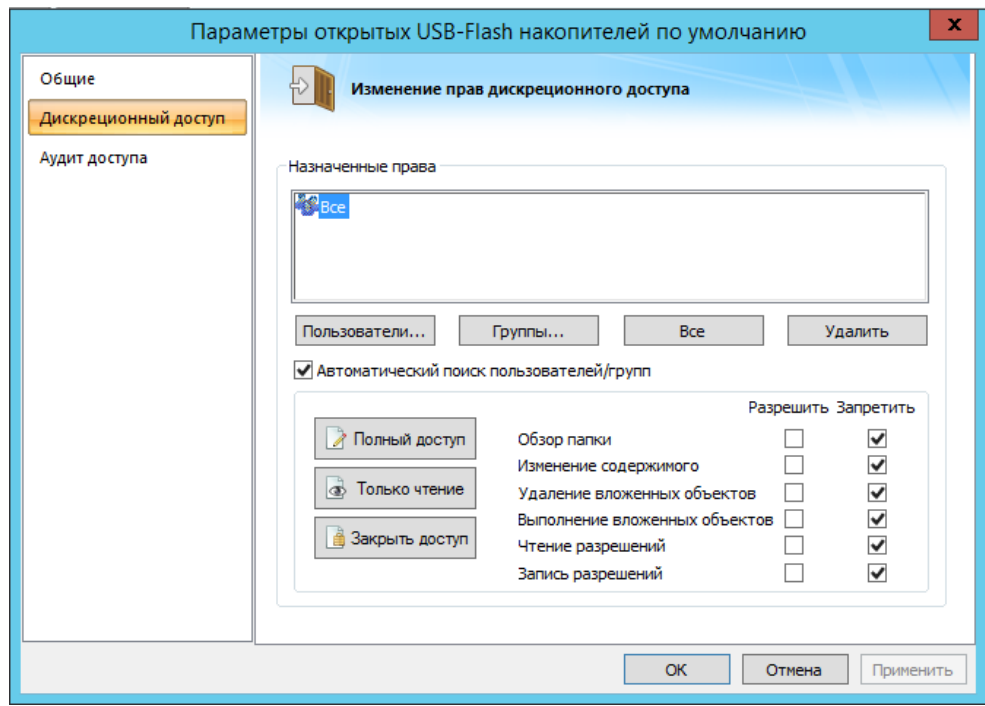

- 7. Подключить к серверу безопасности необходимый usb-накопитель, работа с которым будет разрешена в домене безопасности.
- 8. Перейти на вкладку «СКН» -> «Сменные накопители» и нажать кнопку «Добавить».

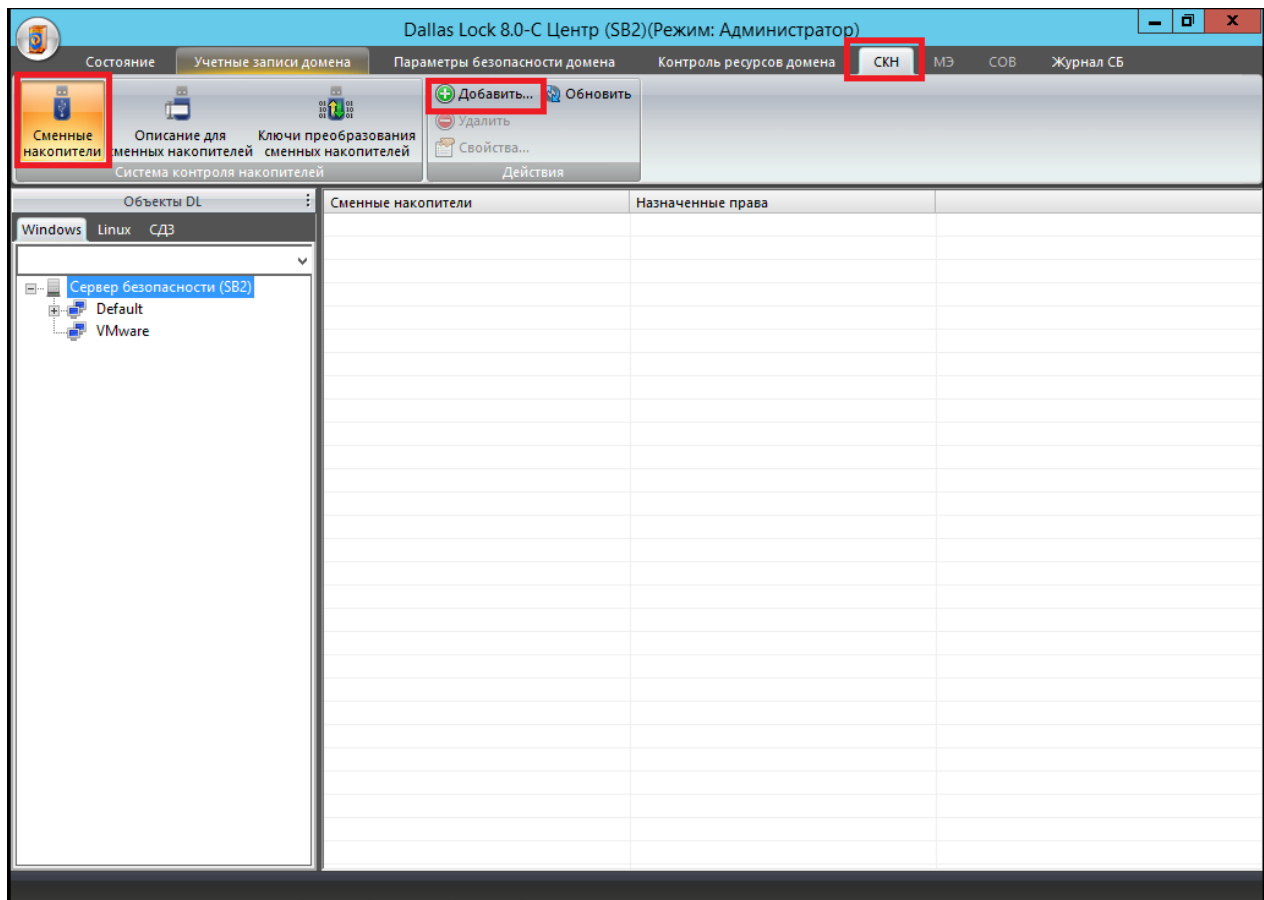

9. В открывшемся окне из выпадающего списка выбрать подключенный накопитель.

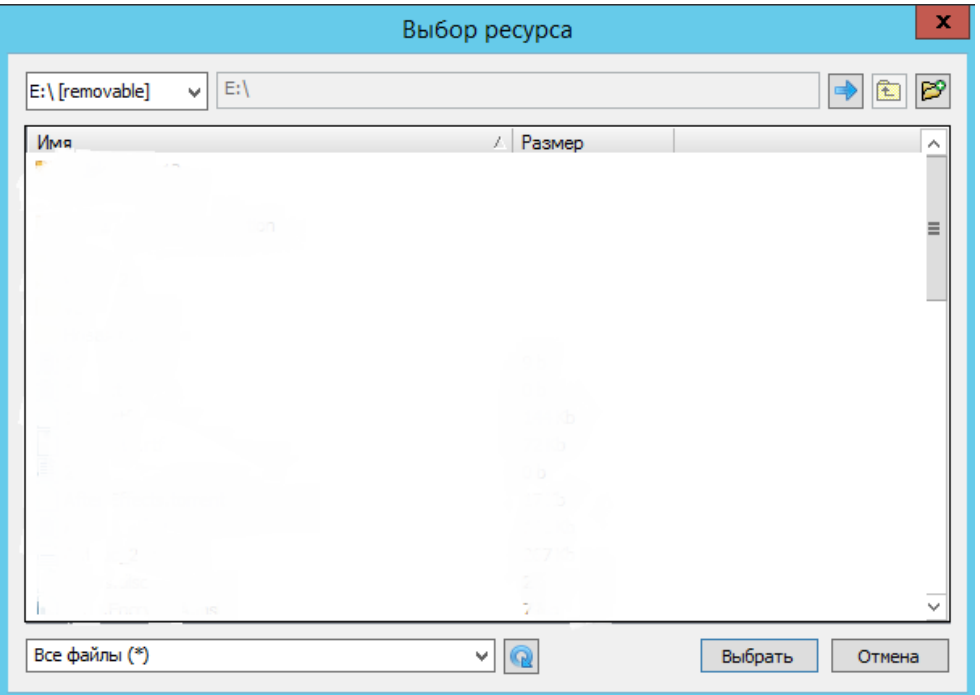

10. Перейти на вкладку «Дискреционный доступ» и назначить нужному пользователю или группе пользователей необходимые права для данного накопителя. В указанном примере для группы "Все" назначен полный доступ к накопителю.

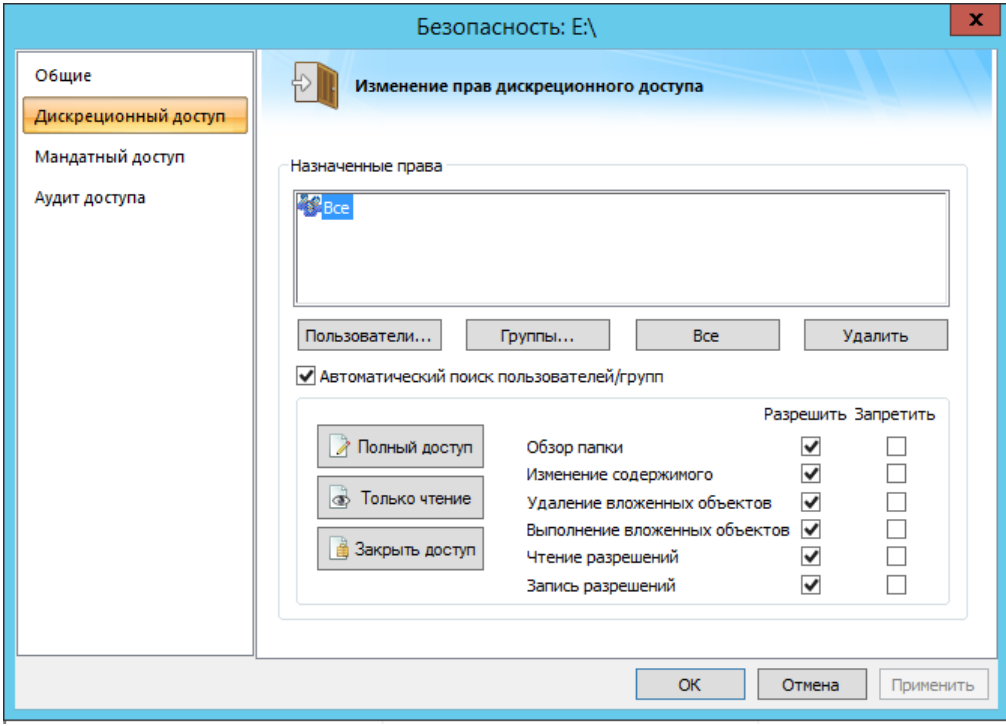

После выполнения вышеуказанных настроек накопитель отобразиться в списке с идентификационным номером, который был ему присвоен в Dallas Lock.

Инструкция по настройке доступа к usb-накопителям с помощью сервера безопасности Dallas Lock 8.0

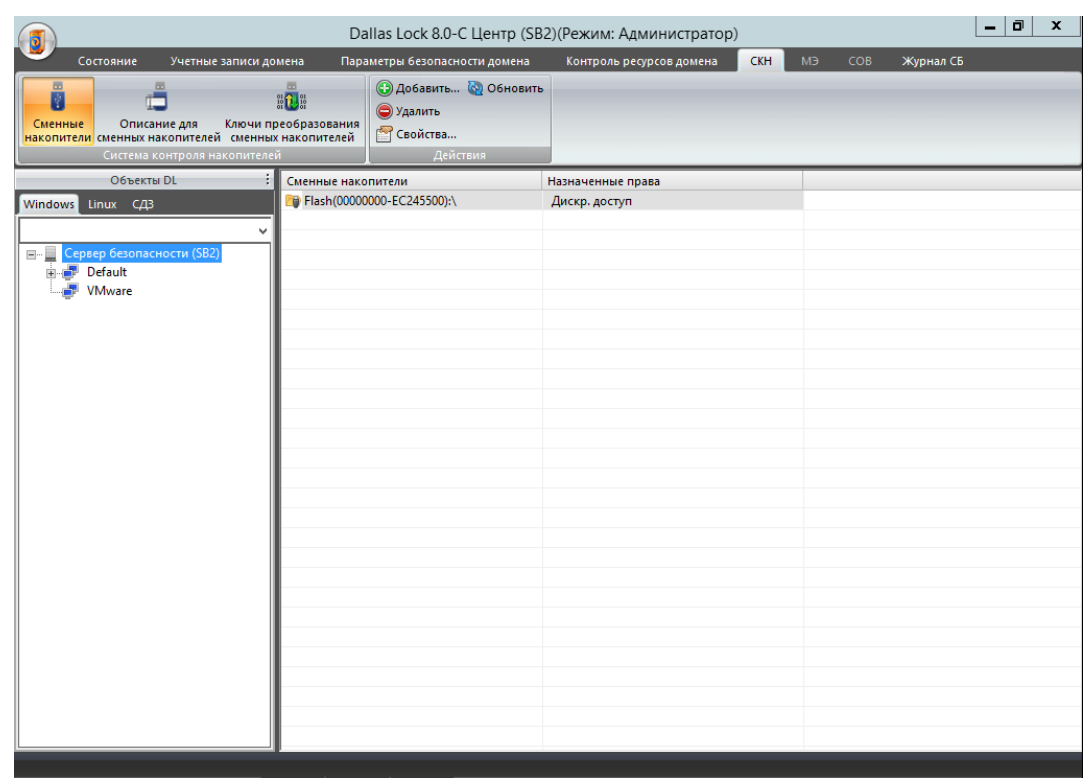

- 11. В дереве клиентов выбрать группу клиентов или конкретный ПК клиент.
- 12. Установить флаг для параметра «Включить централизованное управление».
- 13. В списке накопителей выбрать нужный usb-накопитель.
- 14. Нажать кнопку «Сохранить».

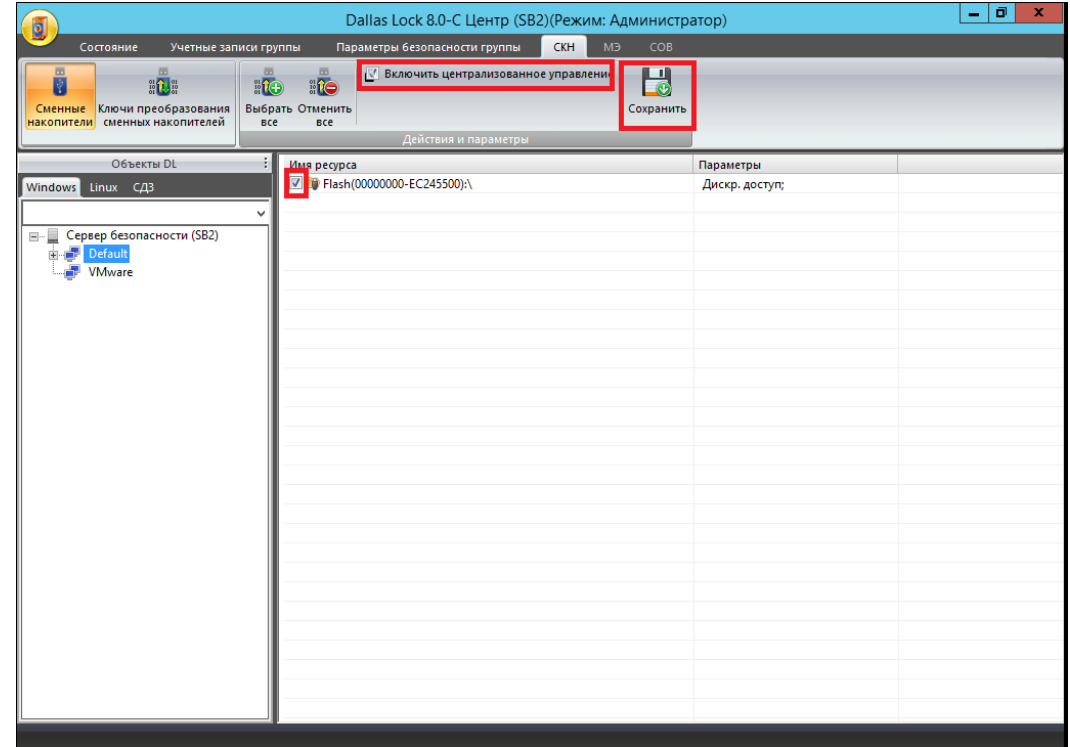

15. Произвести синхронизацию сервера безопасности и клиента.